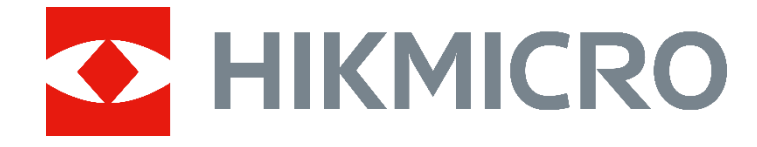

# HIKMICRO B Series Handheld Thermal Camera **(V5.5.61) Release Notes**

#### **Legal Information**

#### **© Hangzhou Microimage Software Co., Ltd. All rights reserved.**

#### **About this Manual**

The Manual includes instructions for using and managing the Product. Pictures, charts, images and all other information hereinafter are for description and explanation only. The information contained in the Manual is subject to change, without notice, due to firmware updates or other reasons. Please find the latest version of this Manual at the HIKMICRO website

#### (www.hikmicrotech.com/).

Please use this Manual with the guidance and assistance of professionals trained in supporting the Product.

#### **Trademarks**

**D** HIKMICRO and other HIKMICRO's trademarks and logos are the properties of HIKMICRO in various jurisdictions.

Other trademarks and logos mentioned are the properties of their respective owners.

#### **LEGAL DISCLAIMER**

TO THE MAXIMUM EXTENT PERMITTED BY APPLICABLE LAW, THIS MANUAL AND THE PRODUCT DESCRIBED, WITH ITS HARDWARE, SOFTWARE AND FIRMWARE, ARE PROVIDED "AS IS" AND "WITH ALL FAULTS AND ERRORS". HIKMICRO MAKES NO WARRANTIES, EXPRESS OR IMPLIED, INCLUDING WITHOUT LIMITATION, MERCHANTABILITY, SATISFACTORY QUALITY, OR FITNESS FOR A PARTICULAR PURPOSE. THE USE OF THE PRODUCT BY YOU IS AT YOUR OWN RISK. IN NO EVENT WILL HIKMICRO BE LIABLE TO YOU FOR ANY SPECIAL, CONSEQUENTIAL, INCIDENTAL, OR INDIRECT DAMAGES, INCLUDING, AMONG OTHERS, DAMAGES FOR LOSS OF BUSINESS PROFITS, BUSINESS INTERRUPTION, OR LOSS OF DATA, CORRUPTION OF SYSTEMS, OR LOSS OF DOCUMENTATION, WHETHER BASED

ON BREACH OF CONTRACT, TORT (INCLUDING NEGLIGENCE), PRODUCT LIABILITY, OR OTHERWISE, IN CONNECTION WITH THE USE OF THE PRODUCT, EVEN IF HIKMICRO HAS BEEN ADVISED OF THE POSSIBILITY OF SUCH DAMAGES OR LOSS. YOU ACKNOWLEDGE THAT THE NATURE OF THE INTERNET PROVIDES FOR INHERENT SECURITY RISKS, AND HIKMICRO SHALL NOT TAKE ANY RESPONSIBILITIES FOR ABNORMAL OPERATION, PRIVACY LEAKAGE OR OTHER DAMAGES RESULTING FROM CYBER-ATTACK, HACKER ATTACK, VIRUS INFECTION, OR OTHER INTERNET SECURITY RISKS; HOWEVER, HIKMICRO WILL PROVIDE TIMELY TECHNICAL SUPPORT IF REQUIRED. YOU AGREE TO USE THIS PRODUCT IN COMPLIANCE WITH ALL APPLICABLE LAWS, AND YOU ARE SOLELY RESPONSIBLE FOR ENSURING THAT YOUR USE CONFORMS TO THE APPLICABLE LAW. ESPECIALLY, YOU ARE RESPONSIBLE, FOR USING THIS PRODUCT IN A MANNER THAT DOES NOT INFRINGE ON THE RIGHTS OF THIRD PARTIES, INCLUDING WITHOUT LIMITATION, RIGHTS OF PUBLICITY, INTELLECTUAL PROPERTY RIGHTS, OR DATA PROTECTION AND OTHER PRIVACY RIGHTS. YOU SHALL NOT USE THIS PRODUCT FOR ANY PROHIBITED END-USES, INCLUDING THE DEVELOPMENT OR PRODUCTION OF WEAPONS OF MASS DESTRUCTION, THE DEVELOPMENT OR PRODUCTION OF CHEMICAL OR BIOLOGICAL WEAPONS, ANY ACTIVITIES IN THE CONTEXT RELATED TO ANY NUCLEAR EXPLOSIVE OR UNSAFE NUCLEAR FUEL-CYCLE, OR IN SUPPORT OF HUMAN RIGHTS ABUSES.

IN THE EVENT OF ANY CONFLICTS BETWEEN THIS MANUAL AND THE APPLICABLE LAW, THE LATTER PREVAILS.

# **TABLE OF CONTENTS**

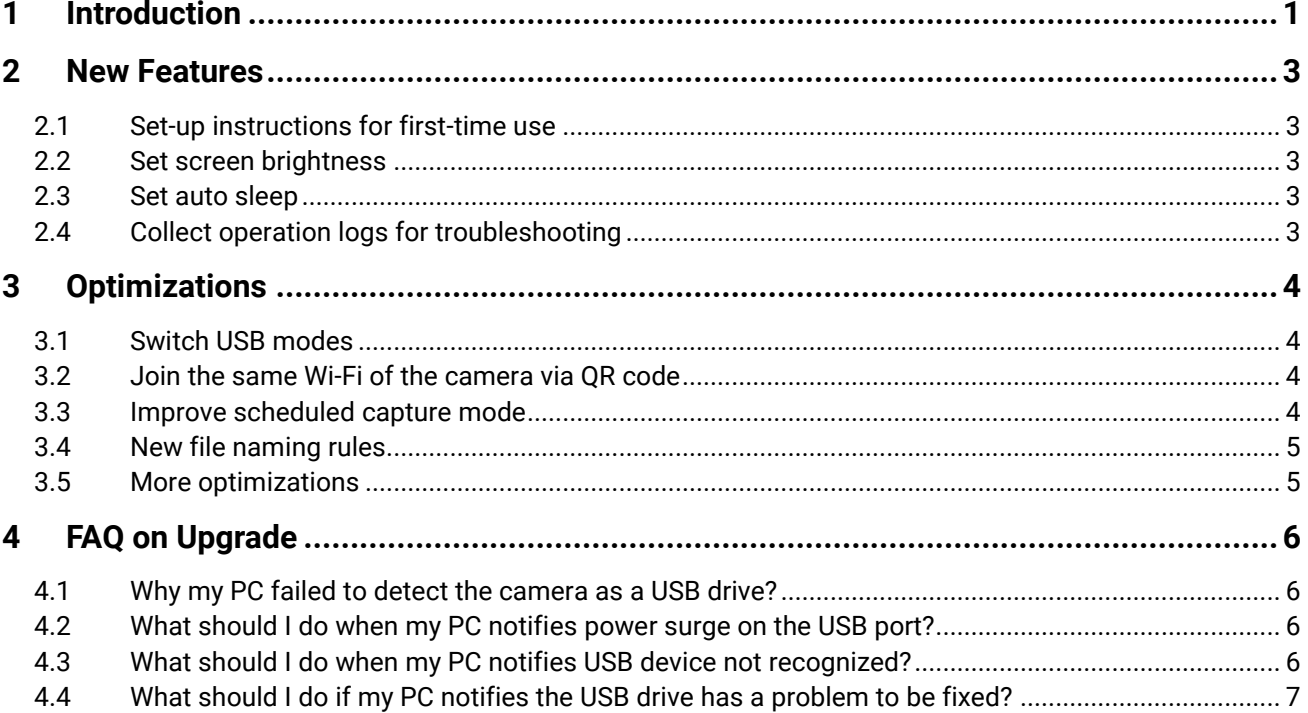

## <span id="page-3-0"></span>**1 Introduction**

The handheld thermal camera is an ideal solution which provides accurate touch-free temperature measurement and heat distribution image display for electrical predictive maintenance, building inspection, HVAC inspection, manufacturing monitor, etc. HIKMICRO's handheld thermal cameras have been used widely in detecting temperature anomalies before detecting radiator efficiency for HVAC inspection, searching for heat loss in buildings, finding hot spots and invisible defects on mechanical or electrical systems that could indicate a potential problem. They are also used for surveying areas that are hard to reach with conventional measurement tools.

This document introduces new features and optimizations in V5.5.61 of B Series.

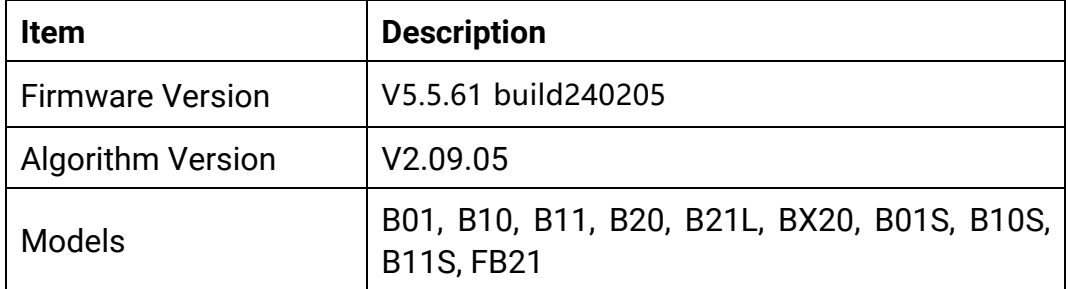

#### **Version information**

#### **More information**

 Mobile Client: HIKMICRO Viewer (only for the camera models with **Wi-Fi** and **Hotspot**)

*[https://www.hikmicrotech.com/en/industrial-products/hikmicro-viewer](https://www.hikmicrotech.com/en/industrial-products/hikmicro-viewer-software/)[software/](https://www.hikmicrotech.com/en/industrial-products/hikmicro-viewer-software/)*

- PC Client for analysis and report: HIKMICRO Analyzer *[https://www.hikmicrotech.com/en/industrial-products/hikmicro](https://www.hikmicrotech.com/en/industrial-products/hikmicro-analyzer-software/)[analyzer-software/](https://www.hikmicrotech.com/en/industrial-products/hikmicro-analyzer-software/)*
- PC Client for USB Cast Screen: UVC Client *<https://www.hikmicrotech.com/en/industrial-products/uvc-client/>*
- Welcome to visit our website and see more Compatibility Lists. *[https://www.hikmicrotech.com/en/support/download](https://www.hikmicrotech.com/en/support/download-center/compatibility/)[center/compatibility/](https://www.hikmicrotech.com/en/support/download-center/compatibility/)*

#### **Upgrade camera with USB**

Before upgrading your camera, make sure:

- Fully charge your camera
- Auto Power-off function is turned-off to avoid accidental suspension during upgrading.
- 1. Download new firmware from our website (*https://www.hikmicrotech.com/en/industrial-products/b-series-handheldthermal-imager/*), and save it to your PC.
- 2. Use supplied USB cable (USB-C to USB-A) to connect the device to PC.
- 3. Open the detected disk on your PC.
- 4. Unzip the firmware, and copy and paste the .dav file to the root directory of the disk.
- 5. Disconnect the device from PC and reboot the device to start upgrading automatically. The upgrading lasts several minutes, please wait for the process to complete.

## <span id="page-5-0"></span>**2 New Features**

#### <span id="page-5-1"></span>**2.1 Set-up instructions for first-time use**

B Series of V5.5.61 provides on-camera set-up instructions when you turn on the camera for the first time. You can follow the instructions to set the camera's language, time and date, emissivity, and distance, for better experience.

#### <span id="page-5-2"></span>**2.2 Set screen brightness**

B Series of V5.5.61 support screen brightness adjustment.

Go to **Settings** > **Display Settings** > **Screen Brightness** to adjust the screen brightness.

### <span id="page-5-3"></span>**2.3 Set auto sleep**

B Series of V5.5.61 supports auto sleep to save power consumption.

In live view, press  $\left[\begin{matrix} 0 & 0 \\ 0 & \end{matrix} \right]$ , and go to **More Settings > Auto Sleep** to set the waiting time before auto sleep. When there is no button pressing on the device for more than the set waiting time, the device enters sleep mode automatically. Press a button to wake the device up.

### <span id="page-5-4"></span>**2.4 Collect operation logs for troubleshooting**

B Series of V5.5.61 can collect camera's operation logs and save them to the camera's storage for troubleshooting. You can turn on/off this function in **Settings** > **More Settings** > **Save Logs**.

The operation log (.log files) is saved in the top directory of the camera's storage. You can connect the camera to your PC using the supplied USB-C to USB-A cable, and select **USB Drive** to access the camera's storage. When troubleshooting is necessary, please provide the operation logs to HIKMICRO tech support team or support@hikmicrotech.com.

# <span id="page-6-0"></span>**3 Optimizations**

HIKMICRO B Series optimizes to improve your experience.

## <span id="page-6-1"></span>**3.1 Switch USB modes**

B Series of V5.5.61 allows you to set the USB mode of the camera every time you connect the camera to PC. Select a USB mode on camera after the camera is connected to PC.

- USB Drive: The camera works as a drive, and you can export the files to PC, or copy and paste the upgrade file to camera. Please note that the name of the drive is **HIKMICRO** after the camera's storage is initialized.
- USB Cast Screen: You can cast the camera's screen to PC via UVC protocol-based player. You can download the UVC client from our official website: *[https://www.hikmicrotech.com/en/industrial](https://www.hikmicrotech.com/en/industrial-products/uvc-client/)[products/uvc-client/](https://www.hikmicrotech.com/en/industrial-products/uvc-client/)*

### <span id="page-6-2"></span>**3.2 Join the same Wi-Fi of the camera via QR code**

The Wi-Fi models of B Series of V5.5.61 allow you to use a mobile device to join the same Wi-Fi network that the camera is in by scanning Wi-Fi QR code. Follow the procedure:

- 1. Select the connected Wi-Fi, and press  $\circledcirc$  on device to show the Wi-Fi QR code.
- 2. Launch HIKMICRO Viewer to scan to join the same Wi-Fi network.

#### <span id="page-6-3"></span>**3.3 Improve scheduled capture mode**

B Series of V5.5.61 supports the scheduled capture mode. You can set **Interval** (the time interval of each snapshot to be taken) and **Number** (the number of snapshots to be taken in a roll, ranging from 1 to 10,000) for scheduled capture. Press the trigger once in live view, and the camera captures the set number of images according to the set interval. Press the trigger again to stop capturing.

#### <span id="page-7-0"></span>**3.4 New file naming rules**

B Series of V5.5.61 allows you to set the file naming rules. The files can be named after **Time Stamp** or **Numbering** (filename header + sequence number).

Go to **Settings** > **Capture Settings** > **File Naming** to set file naming.

### <span id="page-7-1"></span>**3.5 More optimizations**

- **•** Improved palettes display.
- Displays thumbnails of the files in the album instead of file names for better experience.
- Improved user interface (UI) design, and updated some menu names, such as **About** (where you can check the camera info.).
- Problems solved:
	- − Unexpected album named **.fseventsd** appeared in the local albums of the camera after it connected to a macOS device.
	- − Possible upgrade failure caused by insufficient camera's designated storage.

# <span id="page-8-0"></span>**4 FAQ on Upgrade**

## <span id="page-8-1"></span>**4.1 Why my PC failed to detect the camera as a USB drive?**

Check the following items:

- Use a good quality USB-C to USB-A cable to connect your PC to your camera. The supplied USB cable is recommended. Normally, a cable should be able to charge a camera and transfer data.
- Select **USB Drive** as the USB mode.
- Keep the camera powered on.

## <span id="page-8-2"></span>**4.2 What should I do when my PC notifies power surge on the USB port?**

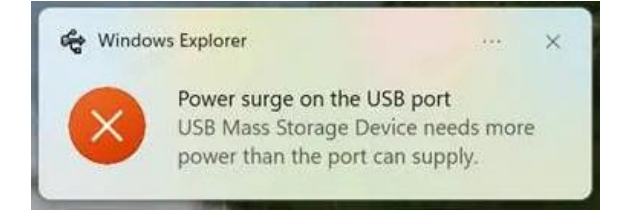

Check the following items:

- When you are looking for an adapter of USB-C to USB-A, please choose an unpowered hub. A powered hub such as Surface Dock Station is not compatible.
- **If you are using a built-in USB PowerShare port in your PC, please try** another port.

## <span id="page-8-3"></span>**4.3 What should I do when my PC notifies USB device not recognized?**

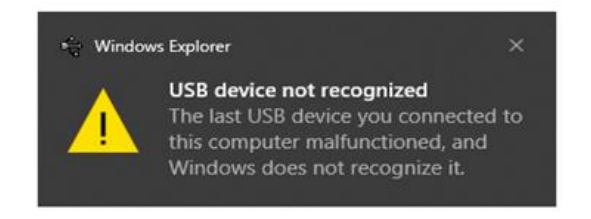

In most cases, it does not affect use. You can just ignore the prompt and find the detected USB drive in **This PC**.

## <span id="page-9-0"></span>**4.4 What should I do if my PC notifies the USB drive has a problem to be fixed?**

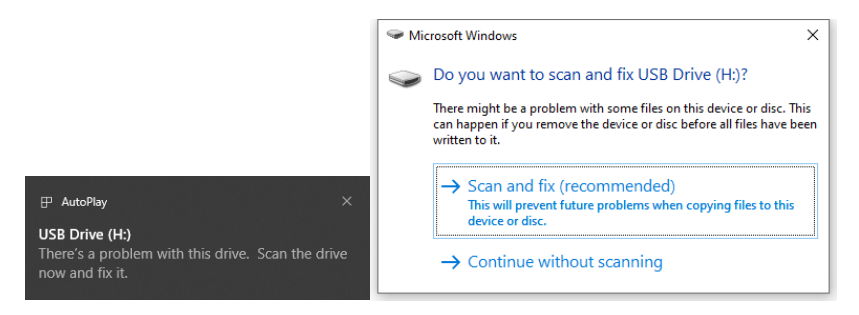

Some Windows computers will scan a USB drive when it is connected, and show the error. Click scan and fix, Windows will confirm the drive is fine and connect to it. You can also skip scanning and find the detected USB drive in **This PC**, which does not affect use in most cases.

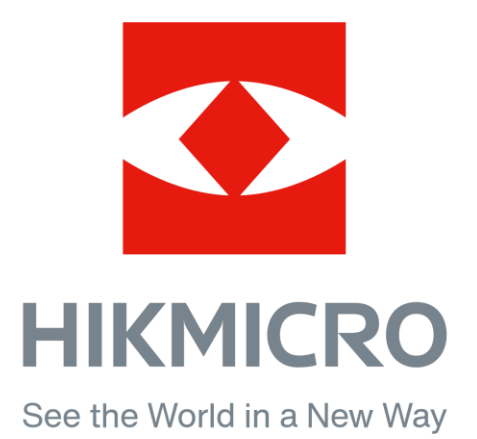